TARTU ÜLIKOOL Arvutiteaduse instituut Informaatika õppekava

# **Sander Mikelsaar Mikroobide andmebaas**

**Bakalaureusetöö (9 EAP)**

Juhendaja(d): Siim Karus

# **Mikroobide andmebaas**

#### **Lühikokkuvõte:**

Käesoleva bakalaureusetöö eesmärk on luua kliendile veebipõhine mikroobide andmebaas, mille abil oleks võimalik mugav andmehaldus ning valikuline informatsiooni jagamine kasutajatele. Rakendus on loodud Spring MVC (model-view-controller) veebiraamistikku kasutades. Lisaks on kasutatud järgnevaid tehnoloogiaid: JSP, Bootstrap raamistik, JavaScript ja HSQLdb. Rakenduses on tavakasutajal võimalik vaadata detailset informatsiooni talle jagatud mikroobide kohta. Andmebaasi administreerival kasutajal on võimalik lisada ja kustutada kasutajaid, muuta kasutajate õigusi ning lisada ja muuta mikroobide andmeid.

Võtmesõnad:

Veebirakendus, mikroob, elektrooniline andmebaas

**CERCS:** P170 Arvutiteadus, arvutusmeetodid, süsteemid, juhtimine (automaatjuhtimisteooria)

# **Microbe database**

#### **Abstract:**

The purpose of this Bachelor's Thesis is to create a web-based microbe database for a client, which would provide convenient data management and selective sharing of information to users. The web application is created using Spring MVC (model-viewcontroller) framework. In addition, the following technologies were used: JSP, Bootstrap framework, JavaScript and HSQLdb. The application provides regular users with detailed information for microbe strains that they have been given access to. Administrator users can add and delete users, change user permissions, as well as add or edit microbe strain information.

#### **Keywords:**

Web application, microbe, electronic database

**CERCS:** P170 Computer science, numerical analysis, systems, control

# **Sisukord**

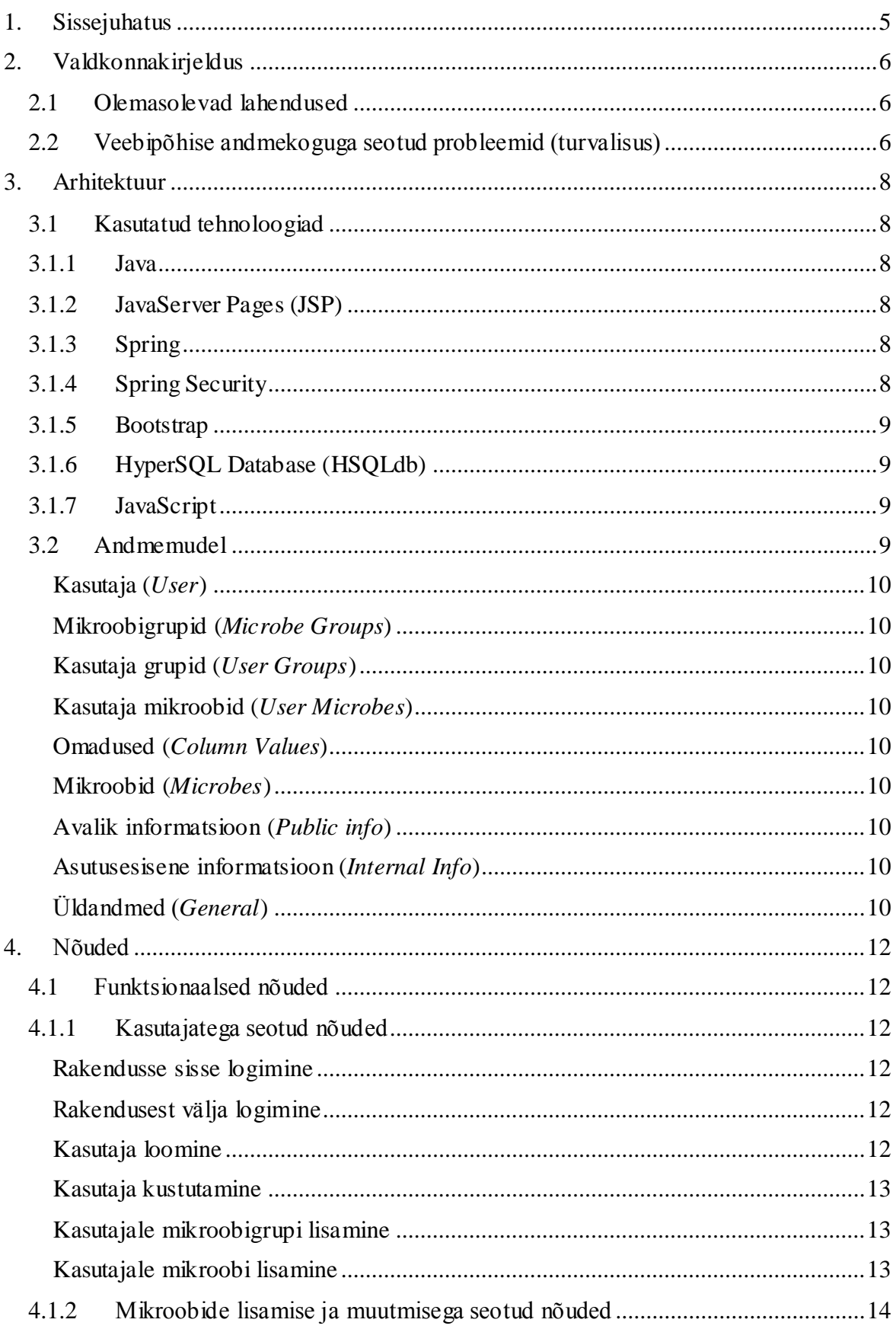

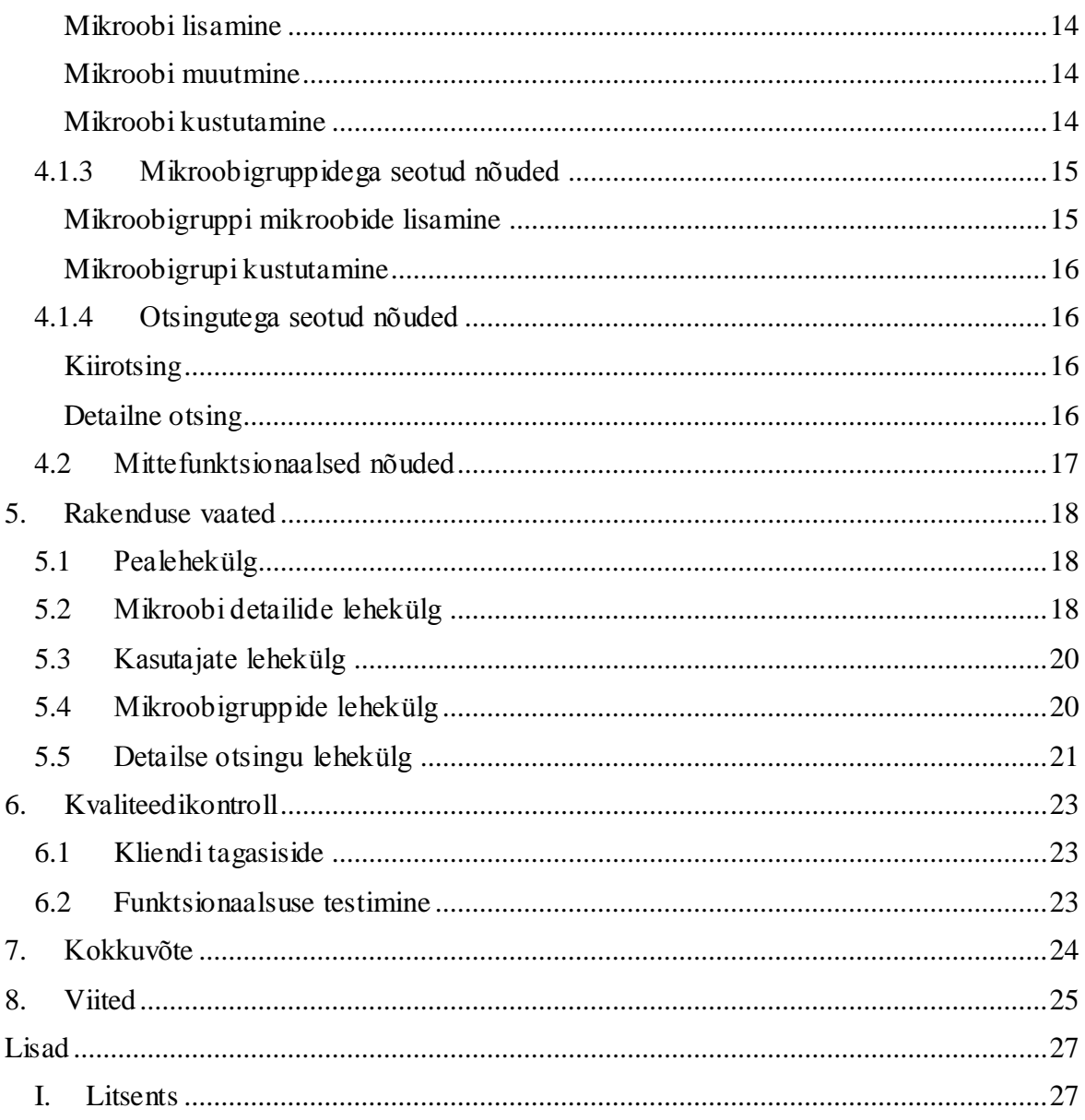

# <span id="page-4-0"></span>**1. Sissejuhatus**

Mikroobide uurimisega tegelevatel teadusasutustel on tavaks kasutada internetipõhiseid andmebaase, et muuta oma mikroobitüvede uuritud omadused avalikult kättesaadavaks ning selle kaudu saada kliente või koostööpartnereid.

Käesoleva bakalaureusetöö eesmärk on luua kliendile veebipõhine mikroobide andmebaas, mille abil oleks võimalik mugav andmehaldus ning valikuline informatsiooni jagamine kasutajatele. Veebirakenduse kasutamiseks ei ole vaja midagi installeerida ega alla laadida, piisab vaid veebilehitsejast.

Veebirakenduse tavakasutaja näeb vaid üldist informatsiooni kõigi tüvede kohta. Kasutajatele saab määrata individuaalseid mikroobitüvesid või tüvede gruppe, mille tulemusena avaneb kasutajal võimalus näha antud tüvedega seonduvaid detailseid andmeid. Lisaks on andmebaasis andmed, mis on kättesaadavad vaid asutuse töötajate kasutajatele. Rakendus peab tagama nii mugava kiirotsingu, kui ka detailse otsingu võimalused. Andmebaasi administreerival kasutajal on võimalik lisada ja kustutada kasutajaid, muuta kasutajate õigusi ning lisada ja muuta mikroobide andmeid.

Rakendus on loodud Spring MVC (model-view-controller) veebiraamistikku kasutades. Lisaks on kasutatud järgnevaid tehnoloogiaid: JSP, Bootstrap raamistik, JavaScript ja HSQLdb.

Töö esimeses peatükis on kirjeldatud antud valdkonna hetkeseisu ning olemasolevate lahenduste puudusi. Teises peatükis kirjeldatakse kasutatud tehnoloogiad ja andmebaasi struktuur. Kolmas peatükk käsitleb rakenduse nõudeid. Neljandas peatükis kirjeldatakse rakenduse sisu ning lisatud ekraanitõmmiseid.

# <span id="page-5-0"></span>**2. Valdkonnakirjeldus**

Kuna tegemist on mikrobioloogia valdkonnas tegutsevatele inimestele mõeldud veebirakendusega, on olemasolevates lahendustes toodud võrdlusi teiste antud valdkonnas levinud elektrooniliste andmebaasidega.

### <span id="page-5-1"></span>**2.1 Olemasolevad lahendused**

Sarnaseid mikroobide andmebaase leidub mitmeid. Näiteks Eesti elektrooniline mikroobide andmebaas (EEMB) [1] koondab kolm rahvusvaheliselt registreeritud mikroobide kogu – CELMS [2], HUMB [3] ja CREP [4]. Antud kogud on loodud samal mudelil ning pakuvad väga piiratud koguses informatsiooni. Eelnevalt mainitud andmebaasides on mikroobidele määratavaid omadusi umbes 10, antud bakalaureusetöö raames valmivas andmebaasis on aga võimalik määrata üle 200 omaduse.

EEMB-I kuuluvatest andmebaasidest suurim on Human Microbiota Biobank (HUMB), milles on ligi 10 000 kirjet. Mikroobidel saab määrata nime, päritolu, kasvutingimused ning lisada pilte. Otsingus on võimalik määrata ülem- või alamväärtusi. Antud andmekogu puudusteks on vähene detailsus ja ebamugav otsing. HUMB pakub võimalust salvestada kirjetele vastavaid pilte, kuid see funktsionaalsus ei paku informatsiooni mikroobitüve tehnoloogiliste omaduste kohta ning on seega üleliigne.

Euroopa kultuurikollektsioonide organisatsioon (ECCO) [5] koosneb 61-st kultuurikollektsioonist. Igal ECCO liikmel peab nõuete kohaselt olema elektrooniline andmebaas. Üks sellistest andmebaasidest on näiteks Rootsis, Göteborgis asuv CCUG [6]. Antud kogu veebilehel on võimalik teha otsinguid ning vaadata tüvesid. Miinusteks on väga algeline otsing ning informatsiooni puudus. Detailne teave tüve omaduste või päritolu kohta puudub ning seega jääb oluline informatsioon saamata.

Enamik leitud lahendustest ei paku piisavat funktsionaalsust ega informatsiooni kollektsioonides säilitatavate tüvede kohta. Eranditult on andmebaaside kasutajaliidesed aegunud ning kasutaja jaoks ebamugavad. Kuna veebipõhise andmebaasi eesmärgiks on uute klientide ja koostööpartnerite leidmine, ei ole piiratud informatsiooni jagamine piisav, sest tüvede avastatud omaduste kirjeldamine suurendab võimalust, et klient leiab endale vajaminevaid tüvesid.

# <span id="page-5-2"></span>**2.2 Veebipõhise andmekoguga seotud probleemid (turvalisus)**

Veebirakenduste üheks suurimaks probleemiks on turvalisus. Mikroobide andmebaasides on antud probleem eriti tähtsal kohal, sest lisaks tavapäraste veebirakendustega seotud turvariskidele, tuleb tagada detailsete andmetele ligipääs vaid selleks määratud kasutajatel. OWASP (The Open Web Application Security Project) loeb kõige suuremateks turvariskideks [7] järgnevaid:

- Andmebaasi andmete sisestamisel kaasatavad SQL käsud (*injection*). Nende käskude abil on võimalik kahjustada andmete valiidsust või saada ligipääs informatsioonile, mille jaoks puudub kasutajal volitus.
- Autentimisvigade ja sessioonihaldusega seotud vead rakenduses võivad tagada ründajale ligipääsu võõrastele kasutajatele ja andmetele.
- Murdskriptimine on põhjustatud mitteusaldatavate andmete veebilehitsejasse saatmisel, mis on tingitud mittepiisavast sisendikontrollist. Ründajal on võimalik jooksutada skripte, võivad mõjutada serveriarvutit, pannes serveri kasutajale ründaja sõnumeid, mille tulemusel võetakse näiteks üle kasutajasessioone.

Eelnevad turvariskid on rakenduses lahendatud järgmiselt:

- *Prepared Statement*-i kasutades kontrollitakse enne SQL käsu täitmist sisendi ohutust ning korrektsust. See väldib andmebaasile ohtlike käskude jooksutamist.
- Autentimine on realiseeritud Spring Security abil, mis tagab valitud lehtedele ligipääsu vaid sisselogitud kasutajatele. Samuti on tagatud Spring Security abil kasutaja ligipääs valitud mikroobitüve detailidele.
- Murdskriptimise probleem on lahendatud sisendikontrolliga, mis eemaldab HTML *tag*-id.

# <span id="page-7-0"></span>**3. Arhitektuur**

Alljärgnevalt kirjeldame loodud rakenduse arhitektuuri. Kõigepealt anname ülevaate rakenduse loomisel kasutatud tehnoloogiatest. Seejärel kirjeldame rakenduse aluseks olevat andmemudelit.

# <span id="page-7-1"></span>**3.1 Kasutatud tehnoloogiad**

Bakalaureusetöö autori eelnevate Java programmeerimiskeele kogemuste tõttu on enamus kasutatavatest tehnoloogiatest kasutatavad Java keeles. Teised tehnoloogiad on valitud Java keeles kasutatavate tehnoloogiatega hästi sobitavuse järgi.

# <span id="page-7-2"></span>**3.1.1 Java**

Veebirakenduse serveripoolse osa jaoks on kasutatud Java programmeerimiskeelt. Populaarseimad veebilehed, mis on Java keeles kirjutatud on näiteks Ebay.com ja Alibaba.com. Java ei ole veebiarenduses serveripoolsete rakenduste kirjutamiseks kõige populaarsem keel, sest koodis muudatuste tegemiseks peab koodi uuesti kompileerima, mis pärsib kiiret arendamist. Kasutusel on Java versioon 1.8 [8].

# <span id="page-7-3"></span>**3.1.2 JavaServer Pages (JSP)**

JSP on tehnoloogia, mis võimaldab luua dünaamiliselt genereeritud veebilehti, mis baseeruvad HTML, XML või mõnel muul dokumenditüübil. JSP sarnaneb PHP ja ASP lehtedele, kuid kasutab Java programmeerimiskeelt. Kasututsel on JSP verisoon 2.0 [9].

# <span id="page-7-4"></span>**3.1.3 Spring**

Spring raamistik on Java keeles kirjutatud rakenduste programmeerimis- ja konfigureerimismudel [10]. Rakenduses kasutatakse Springi versiooni 3.2.5 [11]. Raivo Laanemets kirjeldatud [12] Springi põhieesmärkide hulka kuuluvad näiteks:

- Integreerimine juba loodud lahendustega (Hibernate, JDO jne.)
- Pakkuda lihtne konteiner rakenduse jaoks nii, et üksteisega nõrgalt seotud komponentidest ühtse terviku kokkupanek oleks võimalikult lihtne
- Abstraktsioonikiht transaktsioonide kasutamiseks
- JDBC abstraktsioonikiht, mis vähendab veelgi sõltuvust konkreetsest andmebaasitootjast
- Paindlik ja konfigureeritav MVC veebiraamistik, mida saab integreerida olemasolevate sarnaste lahendustega (Struts, WebWork, Tapestry).

# <span id="page-7-5"></span>**3.1.4 Spring Security**

Spring raamistik pakub mitmeid mooduleid, mida on mugav rakendusele lisada. Antud bakalaureusetöö käigus valmivas veebirakenduses on kasutatud Spring Security moodulit, mis võimaldab autentimist ning autoriseerimist. Autentimine on kindlaks tegemine, kas kasutaja on see, kes ta väidab, et ta on ning autoriseerimine on protsess, mille käigus kontrollitakse, kas kasutajal on lubatud ligipääs teatud tegevustele rakenduses [13]. Rakenduses on kasutusel Spring security versioon 3.1.4 [14].

# <span id="page-8-0"></span>**3.1.5 Bootstrap**

Bootstrap on veebiraamistik, mis muudab mugavaks veebilehe kujundamise. Raamistik sisaldab eelkujundatud komponente, näiteks tabelid, rippmenüüd, sisendgrupid ja nupud. Bootstrapi komponendid muudavad vastavalt vajadusele suurust ning võimaldavad seeläbi luua rakendusi, mis sobivad erinevatele seadmetele, näiteks mobiilidele või tahvelarvutitele. Rakenduses on kasutusel Bootstrapi versioon 3.3.2 [15].

# <span id="page-8-1"></span>**3.1.6 HyperSQL Database (HSQLdb)**

HSQLdb on relatsiooniline SQL andmebaas, mis on kirjutatud Java programmeerimiskeeles. HyperSQL andmebaas toetab enamusi standardseid SQL:2011 funktsionaalsusi ning sobib hästi suurte andmemahtudega töötamiseks. Rakenduses on kasutusel HSQLdb versioon 2.3.1 [16].

# <span id="page-8-2"></span>**3.1.7 JavaScript**

JavaScript on kõige populaarsem veebirakenduse kliendipoolne programmeerimiskeel [17]. JavaScripti funktsionaalsuse laiendamiseks on võimalik kasutada teeke. Antud rakenduses on näiteks kasutusel JQuery ning AngularJS teegid. Kasutatav JQuery versioon on 2.1.3 [18] ning AngularJS versioon 1.3.14 [19].

# <span id="page-8-3"></span>**3.2 Andmemudel**

Andmebaasis olevad tabelid on omavahel seotud läbi vastavate ID-de (Joonis 1). Ainus iseseisev tabel on "Omadused". Joonisel toodud tabelite nimed on allpool toodud eestikeelsete vastete järel sulgudes.

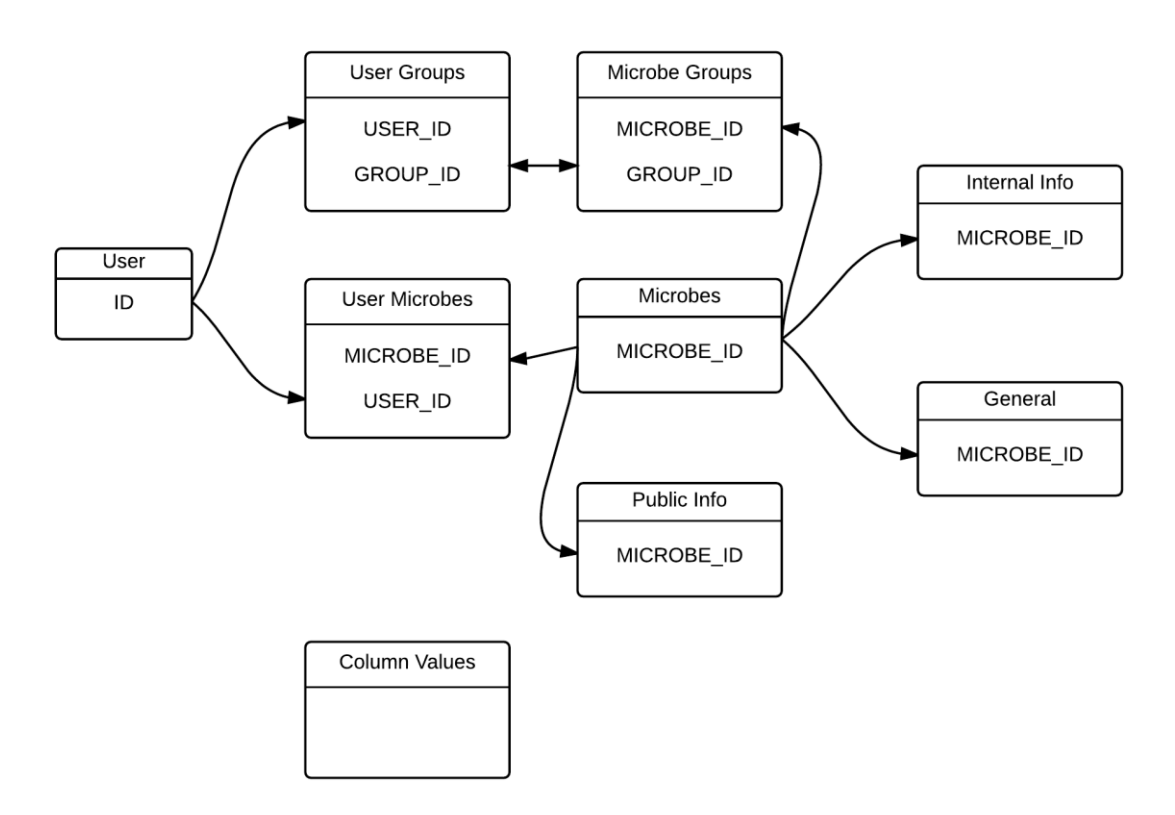

Joonis 1. Andmebaasi tabelite vahelised seosed

## <span id="page-9-0"></span>**Kasutaja (***User***)**

Kasutaja mudel hoiab endas autentimiseks vajalike andmeid. Igale kasutajale on määratud ID, mille kaudu on seotud kasutaja õigused, kasutajanimi ning parool.

#### <span id="page-9-1"></span>**Mikroobigrupid (***Microbe Groups***)**

Mikroobigruppide kaudu antakse kasutajatele õigus vaadata gruppi kuuluvate mikroobide detaile. Mudelis on määratud mikroobi ID ning grupi ID.

#### <span id="page-9-2"></span>**Kasutaja grupid (***User Groups***)**

Antud mudeli kaudu määratakse kasutajatele mikroobigruppe. Tabelis on muutujateks grupi ID ning kasutaja ID.

#### <span id="page-9-3"></span>**Kasutaja mikroobid (***User Microbes***)**

Kasutaja mikroobide mudeli kaudu saab anda kasutajale õigus vaadata teatud mikroobi detailide vaatamiseks õigus. Mudelis on salvestatud kasutaja ID ning mikroobi ID.

#### <span id="page-9-4"></span>**Omadused (***Column Values***)**

Mikroobide uuritavate omaduste jaoks mõeldud mudel, läbi mille genereeritakse mikroobide detailide vaate ning detailse otsingu vaate veebilehed. Mudel sisaldab omaduste nime, vastavat lühendit, millest moodustatakse andmebaasi päring, tüüp, mis määrab andmetüübi (sõne, täisarv, kuupäev, ujukomaarv jne.), kitsendused, mida kuvatakse otsingu lehel (näiteks omaduse olemasolu: +, -, +/-) ning kategooria, mille abil grupeeritakse sarnased omadused kokku.

#### <span id="page-9-5"></span>**Mikroobid (***Microbes***)**

Mikroobide tabel sisaldab pealehel kuvatavaid andmeid, mis sisestatakse AngularJS kontrollerite kaudu tabelisse. Mudel koosneb mikroobitüve isoleerimisasukohta ja –kuupäeva, tüve nime, liiki, alamliiki ja fermentatsioonitüüpi.

#### <span id="page-9-6"></span>**Avalik informatsioon (***Public info***)**

Avaliku informatsiooni mudel on andmete jaoks, mida näevad kõik veebirakenduse külastajad ilma autentimiseta. See sisaldab mikroobitüve koloonia ning raku morfoloogilisi omadusi, tüve tuvastamiseks kasutatud tehnoloogiat, MALDI-ToF mass-spektromeetria meetodi tulemust, polümeraasi ahelreaktsiooni (PCR) tehnikat ning SRNA sekveneerimist.

#### <span id="page-9-7"></span>**Asutusesisene informatsioon (***Internal Info***)**

Antud mudelis on määratud informatsioon, mis on kättesaadav vaid kliendi firmas töötavatele isikutele. Need andmed sisaldavad näiteks mikroobitüve füüsilist asukohta kliendi firmas ning muid andmeid, mis peavad olema kaitstud. Mudeli andmete kätte saamiseks kontrollitakse rakenduse server pooles, kas andmeid pärival kasutajal on selleks vastavad õigused.

#### <span id="page-9-8"></span>**Üldandmed (***General***)**

Üldandmete mudelis on kokku umbes 200 omadust, mida mikroobitüvedel uuritakse. Kuna klient soovib, et nende poolt uuritavad mikroobide omadused ei oleks avalik informatsioon, ei ole siinkohal antud omadused täpsemalt kirjeldatud. Üldandmetes on omadused määratud erinevate andmetüüpidena, sealhulgas näiteks sõned, kuupäevad, täisarvud ning ujukomaarvud. Kuna paljud arvulised väärtused on määratud vahemikena, on relatsioonilises andmebaasis vastavate väärtuste jaoks tabelis mitu kirjet, mis määravad väärtuse ülemja alampiirid.

# <span id="page-11-0"></span>**4. Nõuded**

Kliendi poolt esitatud nõuded on kirja pandud kliendiga kohtumisel ning kliendi poolt veebirakenduse valmimise jooksul esitatud nõudmiste ja soovide põhjal.

# <span id="page-11-1"></span>**4.1 Funktsionaalsed nõuded**

Rakenduse funktsionaalsed nõuded on loodud vastavalt kliendi üldistele nõudmistele. Nõuded on kirja pandud kasutaja vaatepunktist. Nõuded on esitatud kasutajalugudena.

# <span id="page-11-2"></span>**4.1.1 Kasutajatega seotud nõuded**

### <span id="page-11-3"></span>**Rakendusse sisse logimine**

- **Kirjeldus:** Toimub kasutaja autentimine
- **Eeldused:** Kasutaja peab olema loodud
- **Põhivoog** 
	- o Liigutakse sisselogimise lehele. Lehele pääseb navigatsiooniribalt vastavale nupule vajutades. Lehele suunatakse ka vaadates mõnda lehte, mis vajab autentimist.
	- o Täidetakse kasutajanime ning parooli lahter ning vajutatakse "Log in" nupule.
- **Tulemus:** Kasutaja suunatakse kas pealehele või lehele, kust ta sisselogimisele suunati.
- **Alternatiivne voog:**
	- o Sisestades vale kasutajatunnus või parool jääb kasutaja sisselogimise lehele ning antakse võimalus uuesti proovida.

#### <span id="page-11-4"></span>**Rakendusest välja logimine**

- **Kirjeldus:** Toimub kasutaja autentimine.
- **Eeldused:** Kasutaja peab olema sisse logitud
- **Põhivoog** 
	- o Kasutaja vajutab navigatsiooniribas nupule "Log out".
- **Tulemus:** Kasutaja suunatakse pealehele.

#### <span id="page-11-5"></span>**Kasutaja loomine**

- **Kirjeldus:** Andministreeriv kasutaja loob uue kasutaja.
- **Eeldused:** Kasutajal peab olema õigus luua kasutajaid.
- **Põhivoog** 
	- o Liigutakse lehele "Users".
	- o Vajutatakse kasutajate tabeli all olevale "Add" nupule, mille tulemusena avaneb hüpikaken kasutaja loomiseks.
	- o Sisestatakse loodava kasutaja andmed
	- o Vajutatakse "Add" nupule.
- **Tulemus:** Luuakse sisestatud andmetega uus kasutaja
- **Alternatiivne voog:**
	- o Jättes mõned andmed täitmata või proovides luua kasutaja, mille kasutajanimi juba eksisteerib, kuvatakse veateade.

#### <span id="page-12-0"></span>**Kasutaja kustutamine**

- **Kirjeldus:** Kasutaja eemaldatakse rakendusest.
- **Eeldused:** Kasutajal peavad olema vastavad õigused.
- **Põhivoog** 
	- o Administreeriv kasutaja liigub lehele "Users".
	- o Valitakse kasutajate tabelist kasutaja.
	- o Vajutatakse tabeli all olevat nuppu "Delete"
	- o Kuvatakse hüpikaken, milles küsitakse kinnitust.
	- o Vajutatakse nupule "Yes".
- **Tulemus:** Kasutaja ning temaga seotud kirjed eemaldatakse rakendusest.

#### <span id="page-12-1"></span>**Kasutajale mikroobigrupi lisamine**

- **Kirjeldus:** Kasutajale võimaldatakse ligipääs kõigile gruppi kuuluvatele mikroobidele.
- **Eeldused:** Õigusi lisaval kasutajal peavad olema vajalikud õigused.
- **Põhivoog**
	- o Administreeriv kasutaja liigub lehele "Users".
	- o Valitakse kasutajate tabelist kasutaja.
	- o Lehekülg värskendab end, kuvatakse antud kasutaja grupid ja mikroobid vastavates tabelites.
	- o Vajutatakse tabeli "Groups" all olevale nupule "Add".
	- o Avaneb hüpikaken, kus kuvatakse eksisteerivad mikroobigrupid.
	- o Valitakse üks või enam gruppi.
	- o Vajutatakse nupul "Add".
- **Tulemus:** Valitud kasutaja saab ligipääsu valitud grupi või gruppide mikroobide detailidele.
- **Alternatiivne voog:** 
	- o Peale hüpikakna avanemist vajutatakse nupul "Cancel".

#### <span id="page-12-2"></span>**Kasutajale mikroobi lisamine**

- **Kirjeldus:** Kasutajale võimaldatakse ligipääs teatud mikroobi detailidele.
- **Eeldused:** Õigusi lisaval kasutajal peavad olema vajalikud õigused.
- **Põhivoog** 
	- o Administreeriv kasutaja liigub lehele "Users".
	- o Valitakse kasutajate tabelist kasutaja.
	- o Lehekülg värskendab end, kuvatakse antud kasutaja grupid ja mikroobid vastavates tabelites.
	- o Vajutatakse tabeli "Microbes" all olevale nupule "Add".
	- o Avaneb hüpikaken, kus kuvatakse eksisteerivad mikroobid koos otsinguvõimulisega.
	- o Valitakse üks või enam mikroobi.
	- o Vajutatakse nupul "Add".
- **Tulemus:** Valitud kasutaja saab ligipääsu valitud mikroobi või mikroobide detailidele.
- **Alternatiivne voog:** 
	- o Peale hüpikakna avanemist vajutatakse nupul "Cancel".

# <span id="page-13-0"></span>**4.1.2 Mikroobide lisamise ja muutmisega seotud nõuded**

#### <span id="page-13-1"></span>**Mikroobi lisamine**

- **Kirjeldus:** Rakendusse lisatakse andmed uue mikroobi kohta.
- **Eeldused:** Kasutajal peavad olema administreerivad õigused.
- **Põhivoog** 
	- o Kasutaja vajutab pealehel nupule "Add new microbe".
	- o Kasutaja suunatakse kirjete lisamise lehele.
	- o Kasutaja sisestab andmed vastavalt tähistatud kohustuslikele andmeväljade- $\ln$
	- o Kasutaja sisestab valikuliselt andmeid vastavatesse väljadesse.
	- o Kasutaja vajutab nupule "Add".
	- o **Tulemus:** Mikroobile vastav kirje lisatakse andmebaasi ning kasutaja suunatakse tühjade andmeväljadega mikroobi lisamise lehele.
- **Alternatiivne voog:** 
	- o Kasutaja vajutab mikroobi lisamise lehel nupule "Cancel". Kasutaja suunatakse tagasi pealehele.
	- o Kasutaja sisestatud andmed on vigased, vajutades nupule "Add" kuvatakse veateade, kus on kirjeldatud vea põhjus.

### <span id="page-13-2"></span>**Mikroobi muutmine**

- **Kirjeldus:** Rakenduses oleva mikroobi andmed uuendatakse.
- **Eeldused:** Kasutajal peavad olema administreerivad õigused.
- **Põhivoog** 
	- o Kasutaja vajutab pealehel tabelis oleva rea peale
	- o Kasutaja suunatakse mikroobi detailide lehele.
	- o Kasutaja vajutab nupule "Edit"
	- o Kasutaja suunatakse mikroobide muutmise lehele.
	- o Kasutaja sisestab lisatavad andmeid vastavatesse väljadesse.
	- o Kasutaja vajutab nupule "Add".
- **Tulemus:** Mikroobile vastav kirje muudetakse andmebaasis ning kasutaja suunatakse vastava mikroobi detailide lehele.
- **Alternatiivne voog:** 
	- o Kasutaja vajutab mikroobi muutmise lehel nupule "Cancel". Kasutaja suunatakse tagasi mikroobi detailide lehele.
	- o Kasutaja sisestatud andmed on vigased, vajutades nupule "Add" kuvatakse veateade, kus on kirjeldatud vea põhjus.

#### <span id="page-13-3"></span>**Mikroobi kustutamine**

- **Kirjeldus:** Rakenduses oleva mikroobi andmed eemaldatakse rakendusest.
- **Eeldused:** Kasutajal peavad olema administreerivad õigused.
- **Põhivoog** 
	- o Kasutaja vajutab pealehel tabelis oleva rea peale
	- o Kasutaja suunatakse mikroobi detailide lehele.
	- o Kasutaja vajutab nupule "Delete microbe"
	- o Kuvatakse hüpikaken, kus küsitakse kasutajalt kinnitust.
	- o Kasutaja vajutab nupule "Delete".
	- o Kasutaja suunatakse pealehele.
- **Tulemus:** Mikroobile vastav kirje eemaldatakse rakendusest.

#### **Alternatiivne voog:**

o Kasutaja vajutab mikroobi muutmise lehel nupule "Cancel". Kasutaja suunatakse tagasi mikroobi detailide lehele.

#### <span id="page-14-0"></span>**4.1.3 Mikroobigruppidega seotud nõuded**

#### **Mikroobigrupi loomine**

- **Kirjeldus:** Luuakse uus mikroobigrupp ning lisatakse sinna valitud mikroobid.
- **Eeldused:** Kasutajal on administreerivad õigused.

#### **Põhivoog**

- o Kasutaja vajutab navigatsiooniribal nupule "Microbe groups".
- o Kasutaja suunatakse mikroobigruppide lehele kus kuvatakse olemasolevad grupid.
- o Kasutaja vajutab nupule "Add".
- o Avaneb hüpikaken uue grupi lisamiseks.
- o Kasutaja annab grupile nime, täites selleks vastava lahtri.
- o Kasutaja vajutab nupule "Add microbes".
- o Avaneb otsinguvõimalusega hüpikaken andmebaasis olevate mikroobidega.
- o Kasutaja valib ühe või rohkem mikroobi ning vajutab nupule "Add".
- o Kasutaja suunatakse tagasi grupi lisamise lehele ning valitud mikroob või mikroobid ilmuvad vastavasse tabelisse.
- o Kasutaja vajutab nupule "Save".
- o Loodud grupp salvestatakse ning kasutaja suunatakse tagasi mikroobigruppide lehele.
- **Tulemus:** Loodud mikroobigrupp ilmub vastavas tabelis kirjena.
- **Alternatiivne voog:** 
	- o Kasutaja vajutab grupi lisamise hüpikaknas nupule "Cancel". Kasutaja suunatakse tagasi mikroobigruppide lehele.

#### <span id="page-14-1"></span>**Mikroobigruppi mikroobide lisamine**

- **Kirjeldus:** Mikroobigruppi lisatakse üks või enam mikroobi.
- **Eeldused:** Kasutajal on administreerivad õigused.
- **Põhivoog** 
	- o Kasutaja vajutab navigatsiooniribal nupule "Microbe groups".
	- o Kasutaja suunatakse mikroobigruppide lehele kus kuvatakse olemasolevad grupid.
	- o Kasutaja vajutab gruppide tabelist teatud grupile vastavale reale.
	- o Lehekülg värskendatakse ning mikroobide tabelis kuvatakse valitud gruppi kuuluvad mikroobid.
	- o Kasutaja vajutab mikroobide tabeli all olevale nupule "Add".
	- o Avaneb otsinguvõimalusega hüpikaken andmebaasis olevate mikroobidega.
	- o Kasutaja valib ühe või rohkem mikroobi ning vajutab nupule "Add".
	- o Kasutaja suunatakse tagasi mikroobigruppide lehele ning valitud mikroob või mikroobid ilmuvad vastavasse tabelisse.
- **Tulemus:** Valitud mikroobid seotakse andmebaasis soovitud grupiga.
- **Alternatiivne voog:** 
	- o Kasutaja vajutab mikroobide lisamise hüpikaknas nupule "Cancel". Kasutaja suunatakse tagasi mikroobigruppide lehele.

#### <span id="page-15-0"></span>**Mikroobigrupi kustutamine**

- **Kirjeldus:** Mikroobigrupp eemaldatakse rakendusest
- **Eeldused:** Kasutajal on administreerivad õigused.
- **Põhivoog** 
	- o Kasutaja vajutab navigatsiooniribal nupule "Microbe groups".
	- o Kasutaja suunatakse mikroobigruppide lehele kus kuvatakse olemasolevad grupid.
	- o Kasutaja vajutab gruppide tabelist teatud grupile vastavale reale.
	- o Lehekülg värskendatakse ning mikroobide tabelis kuvatakse valitud gruppi kuuluvad mikroobid.
	- o Kasutaja vajutab mikroobide tabeli all olevale nupule "Delete".
	- o Avaneb hüpikaken, kus küsitakse kasutajalt täiendavat kinnitust.
	- o Kasutaja vajutab nupule "Delete group".
- **Tulemus:** Valitud grupp eemaldatakse rakendusest.
- **Alternatiivne voog:** 
	- o Kasutaja vajutab kinnitust küsivas aknas nupule "Cancel". Kasutaja suunatakse tagasi gruppide lehele.

### <span id="page-15-1"></span>**4.1.4 Otsingutega seotud nõuded**

#### <span id="page-15-2"></span>**Kiirotsing**

- **Kirjeldus:** Kuvatakse nimekiri kasutaja otsitavatest mikroobitüvedest, mille pealehele kuuluv informatsioon vastab kasutaja sisestatud päringusõnele.
- **Eeldused**: -
- **Põhivoog** 
	- o Kasutaja sisestab navigatsiooniribas olevasse otsingu lahtrisse sõne ning vajutab klaviatuuril "Enter" nuppu või navigatsiooniribas nupule "Search".
	- o Kasutaja suunatakse otsingutulemustega lehele, kus kuvatakse kasutaja päringule vastavad kirjed andmebaasist.
- **Tulemus:** Otsing sooritatakse.

#### <span id="page-15-3"></span>**Detailne otsing**

- **Kirjeldus:** Kuvatakse nimekiri kasutaja otsitavatest mikroobitüvedest, mille mistahes andmeväli vastab kasutaja sisestatud päringule.
- **Eeldused:** -
- **Põhivoog** 
	- o Kasutaja vajutab navigatsiooniribas nupule "Detailed search".
	- o Kasutaja suunatakse detailse otsingu lehele.
	- o Kasutaja täidab ühe või enam lahtrit soovitud informatsiooniga.
	- o Kasutaja vajutab nupule "Search".
	- o Kasutaja suunatakse otsingutulemustega lehele, kus kuvatakse kasutaja päringule vastavad kirjed andmebaasist.
- **Tulemus:** Otsing sooritatakse.
- **Alternatiivne voog:** 
	- o Kasutaja lahkub detailse otsingu lehelt.

# <span id="page-16-0"></span>**4.2 Mittefunktsionaalsed nõuded**

- Rakendus peab toetama kõiki enimlevinud veebilehitsejaid.
- Rakendus ei tohi otsingutulemuste kuvamiseks võtta aega üle 5 sekundi.
- Rakendusel peab olema mugav ning intuitiivne kasutajaliides.
- Rakenduses olevad andmed peavad olema kaitstud tavakasutajatel saab olla vaid ligipääs kirjetele. Muutmine, lisamine ja kustutamine on lubatud vaid administreerivatel kasutajatel.

# <span id="page-17-0"></span>**5. Rakenduse vaated**

Selles peatükis kirjeldatakse veebirakenduse suurimad osad. Osad on jagatud lehekülgede kaupa.

# <span id="page-17-1"></span>**5.1 Pealehekülg**

Pealehel (Joonis 2) on tabel andmebaasis olevate mikroobidega. Tabelis oleva rea peale vajutades suunatakse kasutaja valitud mikroobi detailide lehele. Pealehel olevad andmed on kõigile nähtavad – kasutaja ei pea olema isegi rakendusse sisse logitud.

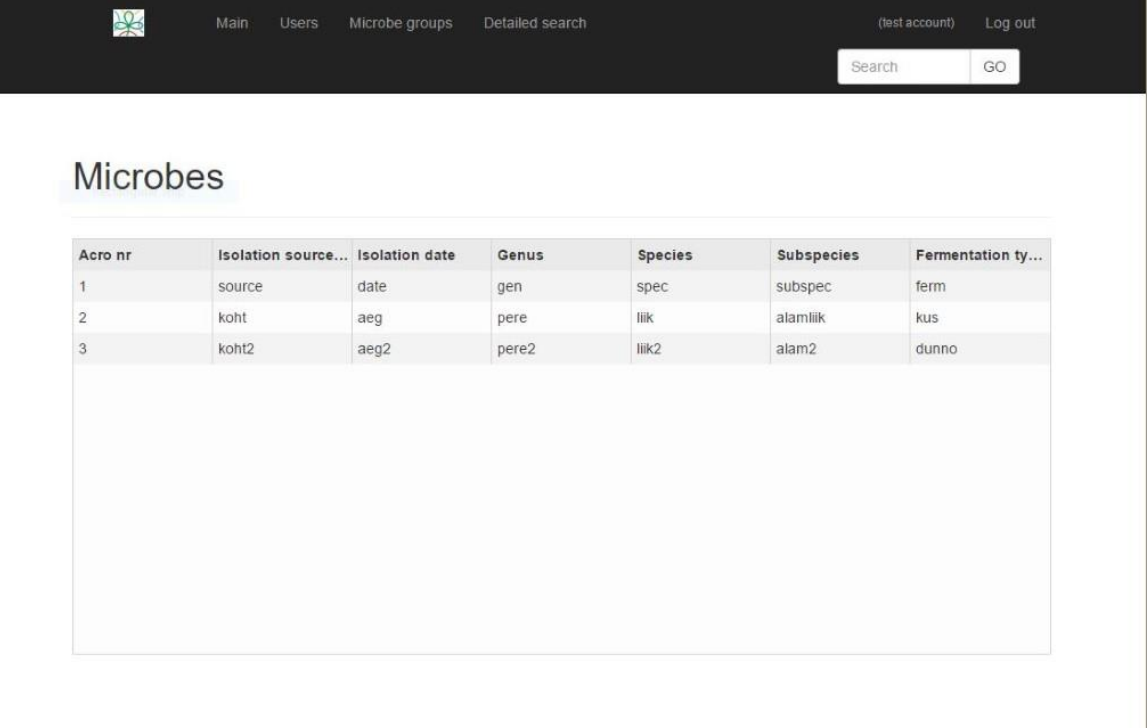

Joonis 2. Pealehekülg

# <span id="page-17-2"></span>**5.2 Mikroobi detailide lehekülg**

Detailide lehel on näha avalik info (Joonis 3) ning sisse logitud kasutajale, kellel on antud mikroobi detailide vaatamiseks vastavad õigused, on näha ka detailne informatsioon, mis on grupeeritud erinevatesse kategooriatesse (Joonis 4). Lehekülg genereeritakse dünaamiliselt sooritades päring antud bakalaureusetöö 2. peatükis mainitud "Omadused" tabelist. Kasutaja õigusi kontrollitakse rakenduse serveri poolses osas, selle teostamiseks päritakse *Spring Security*-lt sisselogitud kasutaja andmeid ning kontrollitakse enne andmebaasist mikroobi detailide pärimist, kas kasutajale on määratud valitud mikroob või mikroobigrupp, kuhu valitud mikroob kuulub. Kui kasutajal puuduvad vastavad õigused, ei sooritata andmebaasist päringut ning kuvatakse vastav veateade.

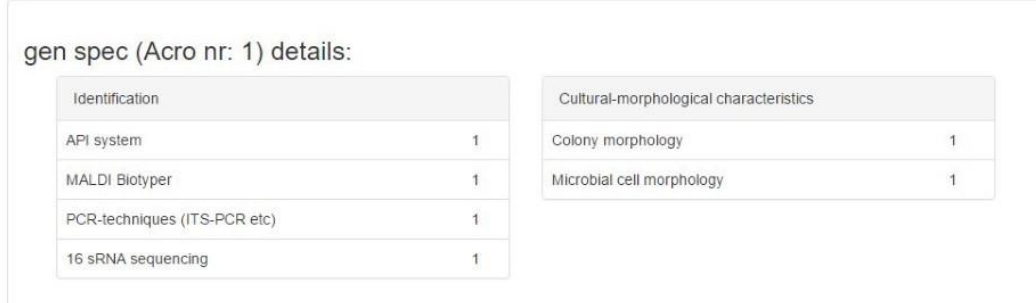

# Please sign in

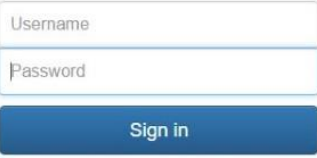

### Joonis 3. Sisselogimata kasutaja detailne vaade

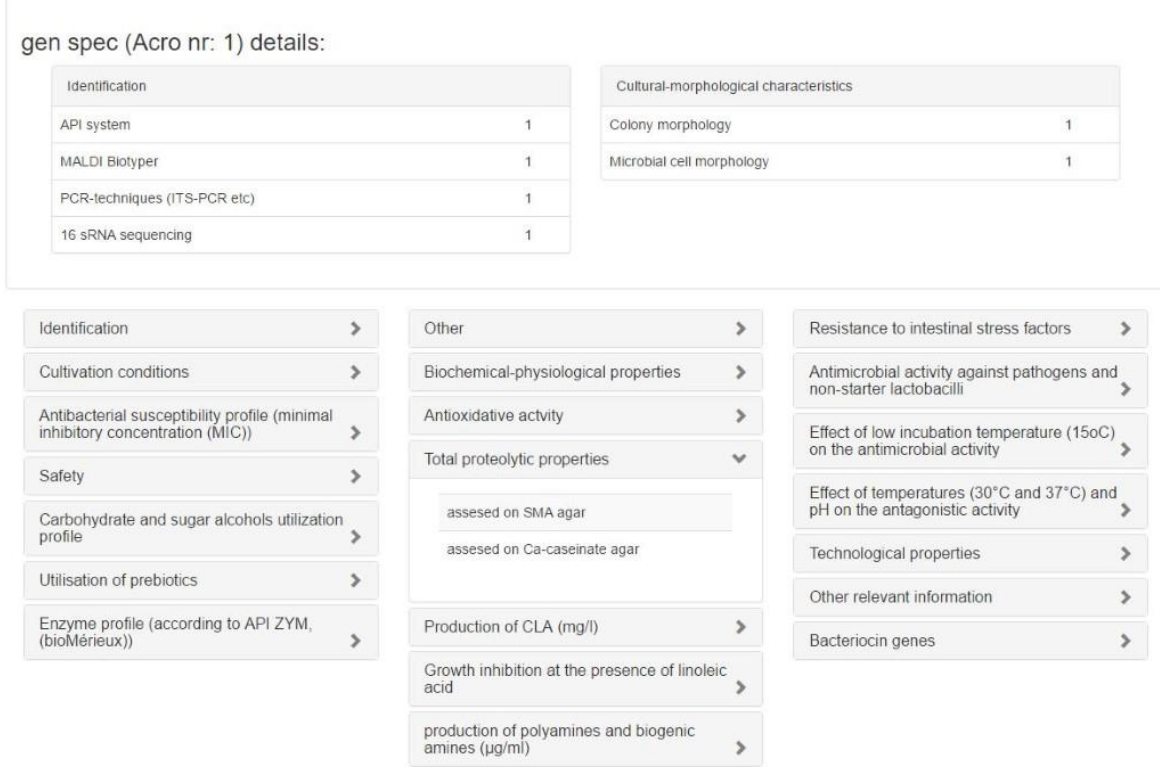

Joonis 4. Sisselogitud kasutaja detailne vaade.

# <span id="page-19-0"></span>**5.3 Kasutajate lehekülg**

Kasutajate lehel (Joonis 5) on administreerival kasutajal võimalik lisada või kustutada kasutajaid ning muuta nende õigusi. Tavakasutajal puudub ligipääs antud leheküljele. Valides kasutajate tabelist kasutaja, värskendatakse lehekülg ning kuvatakse vastavates tabelites valitud kasutajale määratud mikroobigrupid ning individuaalsed mikroobid. Kasutajate, mikroobigruppide ja mikroobide lisamiseks või kustutamiseks peab vajutama vastava tabeli all olevatele nuppudele "Add" või "Delete".

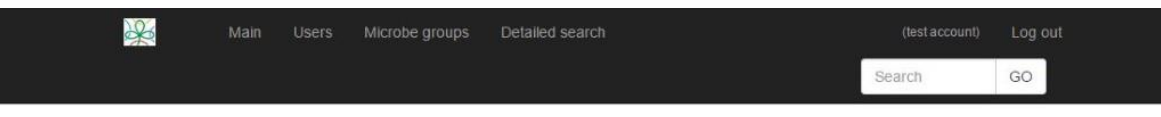

#### **Users**

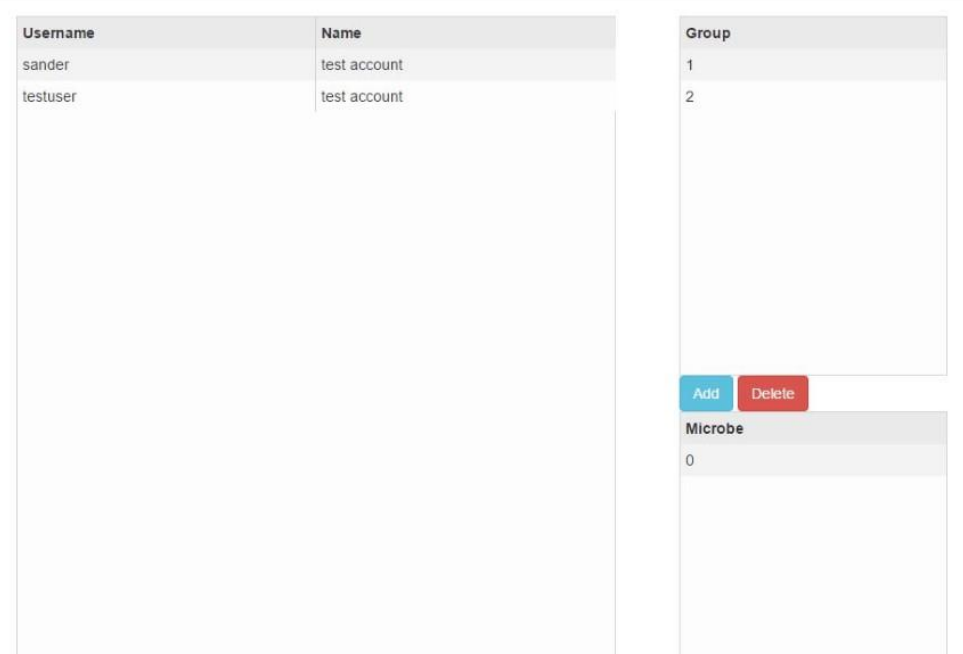

Joonis 5. Kasutajate lehekülg

# <span id="page-19-1"></span>**5.4 Mikroobigruppide lehekülg**

Mikroobigruppide lehel (Joonis 6) on võimalik administreerival kasutajal luua, kustutada ning muuta mikroobigruppe. Tavakasutajal puudub ligipääs antud leheküljele. Uue grupi loomiseks peab vajutama "Groups" tabeli all olevale nupule "Add", kustutamiseks tuleks valida tabelist grupp ning vajutada nupule "Delete". Valides gruppide tabelist kindel rida, värskendatakse lehekülg ning kuvatakse vastavates tabelites kasutajad, kellele on valitud grupp määratud ning mikroobid, mis kuuluvad valitud gruppi. Nii kasutajaid, kui ka mikroobe on võimalik lisada või eemaldada vajutades vastavate tabelite all olevatele nuppudele "Add" või "Delete".

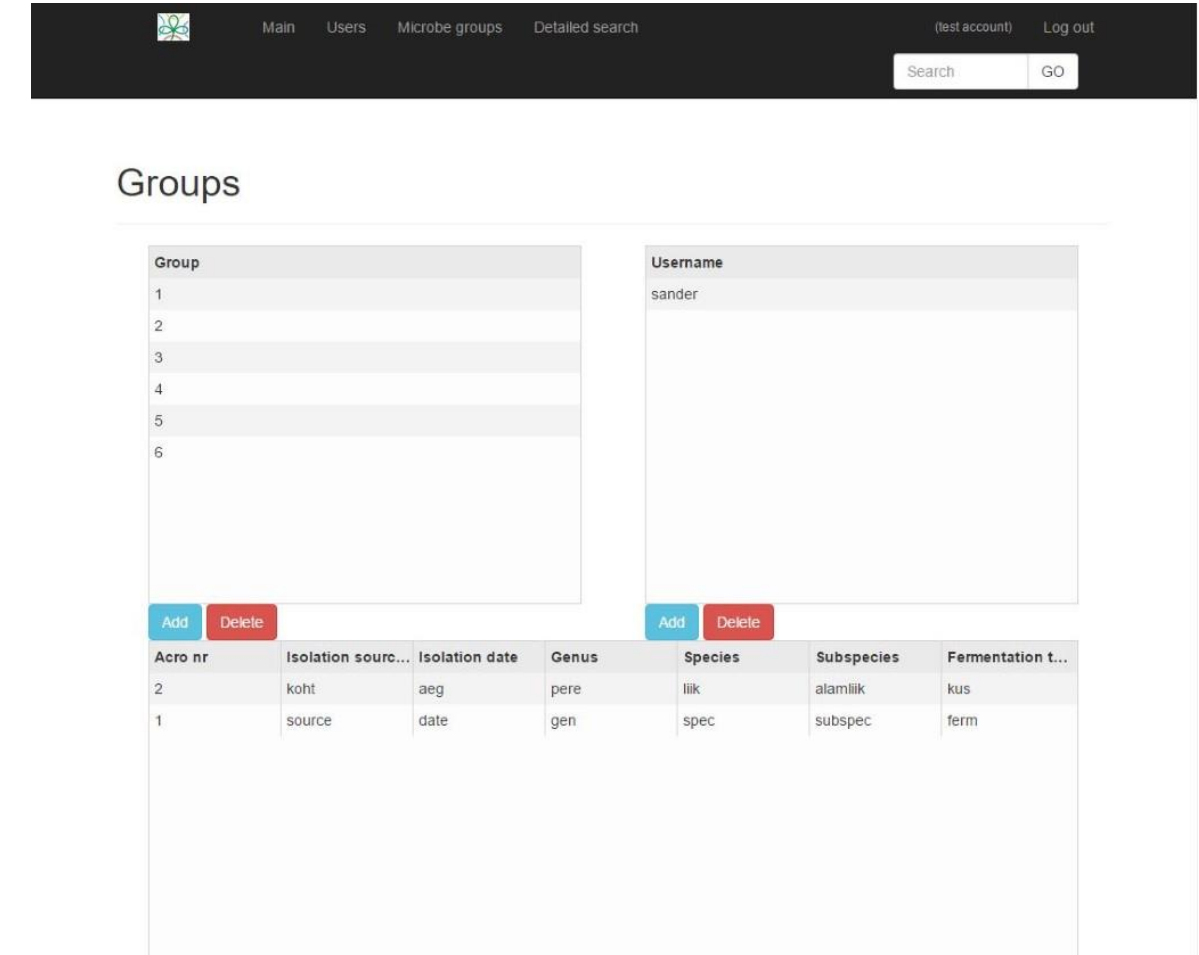

Joonis 6. Mikroobigruppide lehekülg

# <span id="page-20-0"></span>**5.5 Detailse otsingu lehekülg**

Detailse otsingu lehel (Joonis 7) on võimalik kasutajal sisestada otsinguparameetreid ning sooritada otsing. Allpool toodud joonisel on näha kõiki väärtusi, üle mille on võimalik sooritada otsing. Lehekülg genereeritakse sarnaselt mikroobi detailide leheküljele dünaamiliselt.

Enamik andmevälju on peidetud ruumi kokku hoidmise eesmärgil vastavatesse gruppidesse, mis on laiendatavad, vajutades grupi nimele. Detailse otsingu lehekülge on võimalik kasutada kõigil sisselogitud kasutajatel, administreerivad õigused kuvavad lisaks vaid "Internal" kategooria tabeli. Iga muutuja juures on määratud muutuja tüüp ning arvulistel väärtustel on võimalik valida lisaparameeter, mis määrab, kas otsitakse sisestatud väärtusest suuremaid, väiksemaid või täpseid väärtusi. Kuna paljud arvulised väärtused on määratud suurusvahemikuga, on nende andmeväljade realiseerimiseks relatsioonilise andmebaasi tabelis kasutusel veerud miinimum- ja maksimumväärtustega. Otsingu teostamisel kontrollitakse, kas sisestatud väärtus langeb nende väärtuste vahele.

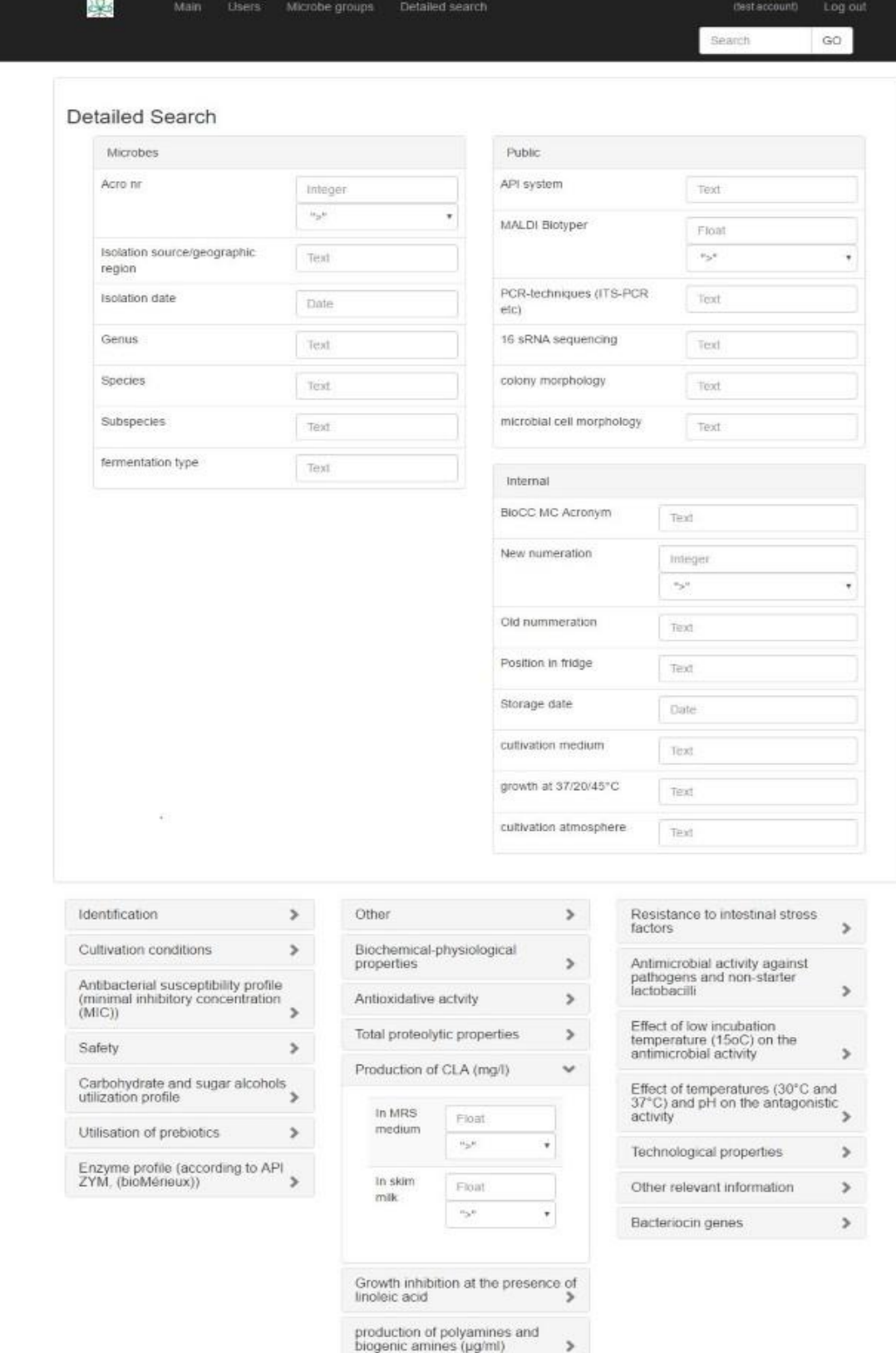

Joonis 7. Detailse otsingu lehekülg

# <span id="page-22-0"></span>**6. Kvaliteedikontroll**

Kvaliteedikontroll on teostatud nii veebirakenduse autori poolt funktsionaalsuse testimise teel, kui ka kliendi poolt tagatud tagasiside põhjal.

# <span id="page-22-1"></span>**6.1 Kliendi tagasiside**

Viimasel kliendiga kohtumisel oli kliendi tagasiside valdavalt positiivne. Kliendi asutuse töötajad tundusid entusiastlikud ning näitasid üles valmidust uut süsteemi kasutusele võtta. Kliendile meeldis eriti detailse informatsiooni lihtsasti kättesaadavus ning mugav kasutajaliides.

Kliendiga kohtumisel ilmnes ka, et rakenduse visuaalne pool vajab mõningaid muudatusi. Antud bakalaureusetöö käigus valmiva veebirakenduse jätkub peale antud lõputöö valmimist ning autor on valmis tegema veebirakenduses vastavalt kliendi töö käigus tekkivatele soovidele ja nõudmistele rakendusele lisafunktsionaalsusi ning muutma kasutajaliidest rakenduse kasutajate nõudmistele vastavalt mugavamaks.

# <span id="page-22-2"></span>**6.2 Funktsionaalsuse testimine**

Funktsionaalsuse testimine on teostatud veebirakenduse autori poolt. Testimine on sooritatud testandmetega. Kui andmebaasi lisatakse kliendi olemasolevate mikroobitüvede täielikud andmed, toimub uuesti funktsionaalsuste täielik testimine, et leida kõik võimalikud vead ning need parandada.

Bakalaureusetöö valmimise hetkel on kõik leitud autori poolt loodud funktsionaalsuse vead parandatud. Ainus viga rakenduses, mis töö valmimise hetkel rakenduses on leitud ja on parandamata, on tingitud Spring Security etteaimamatust käitumisest ning viga ei ole kõigil testitavatest kordadest ilmnenud, mis muudab vea diagnoosimise keeruliseks. Antud viga tuleb kindlasti lahendada enne rakenduse kasutusele võtmist.

# <span id="page-23-0"></span>**7. Kokkuvõte**

Bakalaureusetöö eesmärgiks oli luua mikroobide elektrooniline andmebaas, rakenduse kasutatava relatsioonilise andmebaasi struktuur, määrata rakenduse nõuded ning valmistada veebirakenduse prototüüp.

Käesoleva töö raames valmis veebirakendus, mis laseb kasutajal vaadata andmebaasis olevate mikroobide kohta käivat informatsiooni ning sooritada nii detailset kui ka kiiret otsingut üle kõigi andmebaasi kirjete. Administreerival kasutajal on võimalik luua ja kustutada kasutajaid, luua, muuta ja kustutada mikroobe ning mikroobigruppe. Veebirakendus on ingliskeelne.

Töö valmis järk-järgult kliendiga konsulteerides ning autor püüdis järgida kõiki kliendi soove. Kohati olid kliendi soovid raskesti teostatavad või muutlikud, mis muutis töö valmimise tempo aeglaseks.

Arendati Spring raamistikku kasutades Java rakendus, mis töötab koos HyperSQL andmebaasiga. Rakenduse veebimajutuse keskkond on töö valmimise hetkel teadmata. Bakalaureusetöö autor soovitas kliendile mõnda autori poolt varemkasutatud keskkonda, kuid kliendi poolt rakendusse sisestatavate andmete salajane loomus põhjustas kliendis murelikkust ning seetõttu jäi keskkond valimata.

Peamised raskusttekitavad funktsionaalsused olid samuti tingitud eelpool mainitud kliendi andmete salajasusest. Suur osa veebirakenduse arendamisele kulunud ajast tuli pühendada tehnoloogiate ja funktsionaalsuste turvalisuses veendumisele. Kokkuvõttes on töö autor arvamusel, et kasutusele võetud tehnoloogiad on piisavalt turvalised ning autori poolt loodud funktsionaalsused andmete kaitsmiseks on piisavad.

Bakalaureusetöös kirjeldatud veebirakendus võimaldab kõiki nõutud funktsionaalsusi ning edasine arendus toimub vastavalt kliendi tulevastele nõudmistele. Kasutajaliidest on võimalik mugavamaks ning visuaalselt atraktiivsemaks muuta vastavalt kliendi eelistustele. Lisada võiks võimaluse kasutajate loomiseks nii, et see ei käiks läbi administreeriva kasutaja.

# <span id="page-24-0"></span>**8. Viited**

- [1] Tartu Ülikool, "Eesti elektrooniline mikroobide andmebaas," [Võrgumaterjal]. Available: http://www.ut.ee/et/eesti-elektrooniline-mikroobide-andmebaas. [Kasutatud mai 2016].
- [2] Tartu Ülikool, "Electronic catalogue of CELMS," [Võrgumaterjal]. Available: http://eemb.ut.ee/celms/menu\_celms.php. [Kasutatud mai 2016].
- [3] Tartu Ülikool, "Electronic catalogue of HUMB," [Võrgumaterjal]. Available: http://eemb.ut.ee/humb/main\_list.php. [Kasutatud mai 2016].
- [4] Tartu Ülikool, "Electronic catalogue of CREP," [Võrgumaterjal]. Available: http://eemb.ut.ee/crep/crep\_list.php. [Kasutatud mai 2016].
- [5] ECCO, "European Culture Collections' Organisation," [Võrgumaterjal]. Available: https://www.eccosite.org/. [Kasutatud mai 2016].
- [6] CCUG, "Culture Collection, University of Göteborg, Sweden," [Võrgumaterjal]. Available: http://www.ccug.se/. [Kasutatud mai 2016].
- [7] Open Web Application Security Project (OWASP), ...Top 10 security risks 2013," [Võrgumaterjal]. Available: https://www.owasp.org/index.php/Top\_10\_2013- Top\_10. [Kasutatud mai 2016].
- [8] Oracle, "Java SE Development Kit 8 Downloads," [Võrgumaterjal]. Available: http://www.oracle.com/technetwork/java/javase/downloads/jdk8-downloads-2133151.html. [Kasutatud mai 2016].
- [9] Oracle, "JavaServer Pages Technology," [Võrgumaterjal]. Available: http://www.oracle.com/technetwork/java/index-jsp-138231.html. [Kasutatud mai 2016].
- [10] Spring, "Spring Framework," [Võrgumaterjal]. Available: https://projects.spring.io/spring-framework. [Kasutatud mai 2016].
- [11] Spring, "Spring.io repository," [Võrgumaterjal]. Available: https://repo.spring.io/release/org/springframework/spring/3.2.5.RELEASE/. [Kasutatud mai 2016].
- [12] R. Laanemets, Veebirakenduste raamistikud: Struts, Spring ja JSF, Tartu, 2005, p. 7.
- [13] Spring, "Spring Security introduction," [Võrgumaterjal]. Available: https://docs.spring.io/spring-security/site/docs/3.0.x/reference/introduction.html . [Kasutatud mai 2016].
- [14] Maven repository, "Spring Security Web » 3.1.4.RELEASE," [Võrgumaterjal]. Available: http://mvnrepository.com/artifact/org.springframework.security/springsecurity-web/3.1.4.RELEASE. [Kasutatud mai 2016].
- [15] OpenLogic, "Bootstrap 3.3.2," [Võrgumaterjal]. Available: http://olex.openlogic.com/packages/bootstrap-js/3.3.2. [Kasutatud mai 2016].
- [16] Maven repository, "HyperSQL database 2.3.1," [Võrgumaterjal]. Available: http://mvnrepository.com/artifact/org.hsqldb/hsqldb/2.3.1. [Kasutatud mai 2016].
- [17] W3Techs, "Usage of JavaScript for websites," [Võrgumaterjal]. Available: http://w3techs.com/technologies/details/cp-javascript/all/all. [Kasutatud mai 2016].
- [18] GitHub repository, "JQuery-2.1.3," [Võrgumaterjal]. Available: https://github.com/jquery/jquery-ui/tree/master/external/jquery-2.1.3. [Kasutatud mai

2016].

[19] AngularJS repository, "Index of /1.3.14/," [Võrgumaterjal]. Available: https://code.angularjs.org/1.3.14/. [Kasutatud mai 2016].

# <span id="page-26-0"></span>**Lisad**

#### <span id="page-26-1"></span>**I. Litsents**

**Lihtlitsents lõputöö reprodutseerimiseks ja lõputöö üldsusele kättesaadavaks tegemiseks** 

#### Mina, **Sander Mikelsaar**, (*autori nimi*)

1. annan Tartu Ülikoolile tasuta loa (lihtlitsentsi) enda loodud teose **Mikroobide andmebaas**,

(*lõputöö pealkiri*)

mille juhendaja on Siim Karus, (*juhendaja nimi*)

- 1.1.reprodutseerimiseks säilitamise ja üldsusele kättesaadavaks tegemise eesmärgil, sealhulgas digitaalarhiivi DSpace-is lisamise eesmärgil kuni autoriõiguse kehtivuse tähtaja lõppemiseni;
- 1.2.üldsusele kättesaadavaks tegemiseks Tartu Ülikooli veebikeskkonna kaudu, sealhulgas digitaalarhiivi DSpace´i kaudu kuni autoriõiguse kehtivuse tähtaja lõppemiseni.
- 2. olen teadlik, et punktis 1 nimetatud õigused jäävad alles ka autorile.
- 3. kinnitan, et lihtlitsentsi andmisega ei rikuta teiste isikute intellektuaalomandi ega isikuandmete kaitse seadusest tulenevaid õigusi.

Tartus, **12.05.2016**